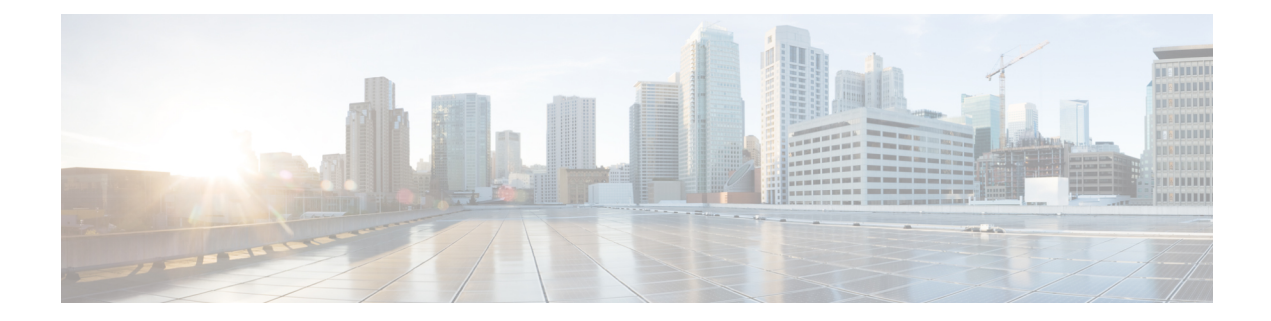

# **Task Scheduling**

The following topics explain how to schedule tasks:

- About Task [Scheduling,](#page-0-0) on page 1
- [Requirements](#page-0-1) and Prerequisites for Task Scheduling, on page 1
- [Configuring](#page-1-0) a Recurring Task, on page 2
- [Scheduled](#page-16-0) Task Review, on page 17

# <span id="page-0-0"></span>**About Task Scheduling**

You can schedule many different types of administrative tasks to run at designated times, either once or on a recurring basis.

Tasks configured using this feature are scheduled in UTC, which means when they occur locally depends on the date and your specific location. Also, because tasks are scheduled in UTC, they do not adjust for Daylight Saving Time, summer time, or any such seasonal adjustments that you may observe in your location. If you are affected, scheduled tasks occur one hour "later" in the summer than in the winter, according to local time.

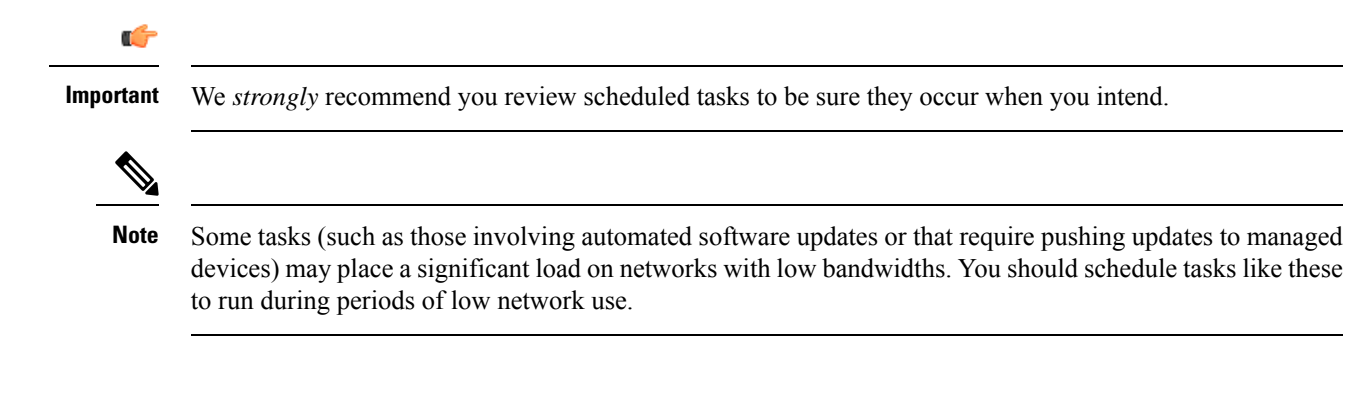

# <span id="page-0-1"></span>**Requirements and Prerequisites for Task Scheduling**

**Model Support**

Any.

#### **Supported Domains**

Any

#### **User Roles**

- Admin
- Maintenance User

# <span id="page-1-0"></span>**Configuring a Recurring Task**

You set the frequency for a recurring task using the same process for all types of tasks.

Note that the time displayed on most pages on the web interface is the local time, which is determined by using the time zone you specify in your local configuration. Further, the Firepower Management Center automatically adjusts its local time display for daylight saving time (DST), where appropriate. However, recurring tasks that span the transition dates from DST to standard time and back do not adjust for the transition. That is, if you create a task scheduled for 2:00 AM during standard time, it will run at 3:00 AM during DST. Similarly, if you create a task scheduled for 2:00 AM during DST, it will run at 1:00 AM during standard time.

#### **Procedure**

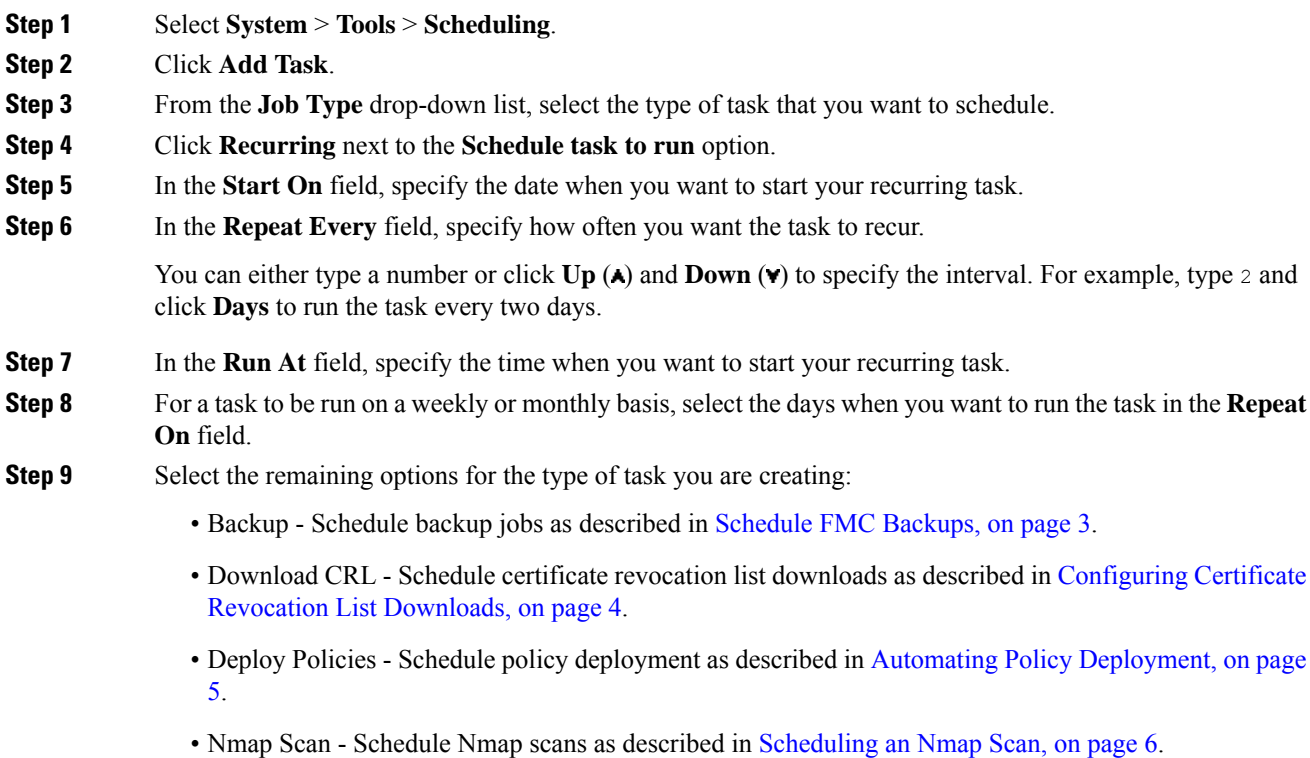

• Report - Schedule report generation as described in [Automating](#page-6-0) Report Generation, on page 7

- Firepower Recommended Rules Schedule automatic update of Firepower recommended rules as described in Automating Firepower [Recommendations,](#page-8-0) on page 9
- Download Latest Update Schedule software or VDB update downloads as described in [Automating](#page-10-0) Software [Downloads,](#page-10-0) on page 11 or Automating VDB Update [Downloads,](#page-13-0) on page 14.
- Install Latest Update Schedule installation of software or VDB updates on a Firepower Management Center or managed device as described in [Automating](#page-14-0) Software Installs, on page 12 or Automating VDB Update [Installs,](#page-14-0) on page 15
- Push Latest Update Schedule push of software updates to managed devices as described in [Automating](#page-11-1) [Software](#page-11-1) Pushes, on page 12.
- Update URL Filtering Database Scheduling automatic update of URL filtering data as described in [Automating](#page-15-0) URL Filtering Updates Using a Scheduled Task, on page 16

**Step 10** Click **Save**

### <span id="page-2-0"></span>**Scheduled Backups**

You can use the scheduler on a Firepower Management Center or a 7000/8000 series device to automate its own backups. For more information on backups, see Backup and [Restore.](fpmc-config-guide-v623_chapter7.pdf#nameddest=unique_34)

You cannot schedule device backups from the FMC.

#### **Schedule FMC Backups**

You can use the scheduler on the Firepower Management Center to automate its own backups. You cannot schedule a device backup from the FMC.

#### **Before you begin**

Create a backup profile that specifies your backup preferences: Create a [Backup](fpmc-config-guide-v623_chapter7.pdf#nameddest=unique_275) Profile.

You must be in the global domain to perform this task.

#### **Procedure**

- **Step 1** Choose **System** > **Tools** > **Scheduling**.
- **Step 2** From the **Job Type** list, select **Backup**.
- **Step 3** Specify whether you want to back up **Once** or **Recurring**.
	- For one-time tasks, use the drop-down lists to specify the start date and time.
	- For recurring tasks, see [Configuring](#page-1-0) a Recurring Task, on page 2.
- **Step 4** Enter a **Job Name**.
- **Step 5** Choose a **Backup Profile**.
- **Step 6** (Optional) Enter a **Comment**.

Keep comments brief. They will appear in the Task Details section of the schedule calendar page.

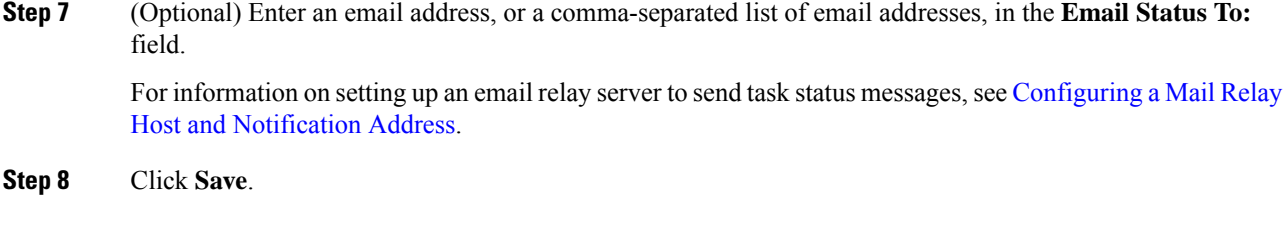

### **Schedule Local 7000 & 8000 Series Device Backups**

You can use the scheduler on a 7000 or 8000 Series device to automate its own backups. You *cannot* schedule any kind of device backup from the FMC.

#### **Before you begin**

Create a backup profile that specifies your backup preferences: Create a [Backup](fpmc-config-guide-v623_chapter7.pdf#nameddest=unique_275) Profile.

#### **Procedure**

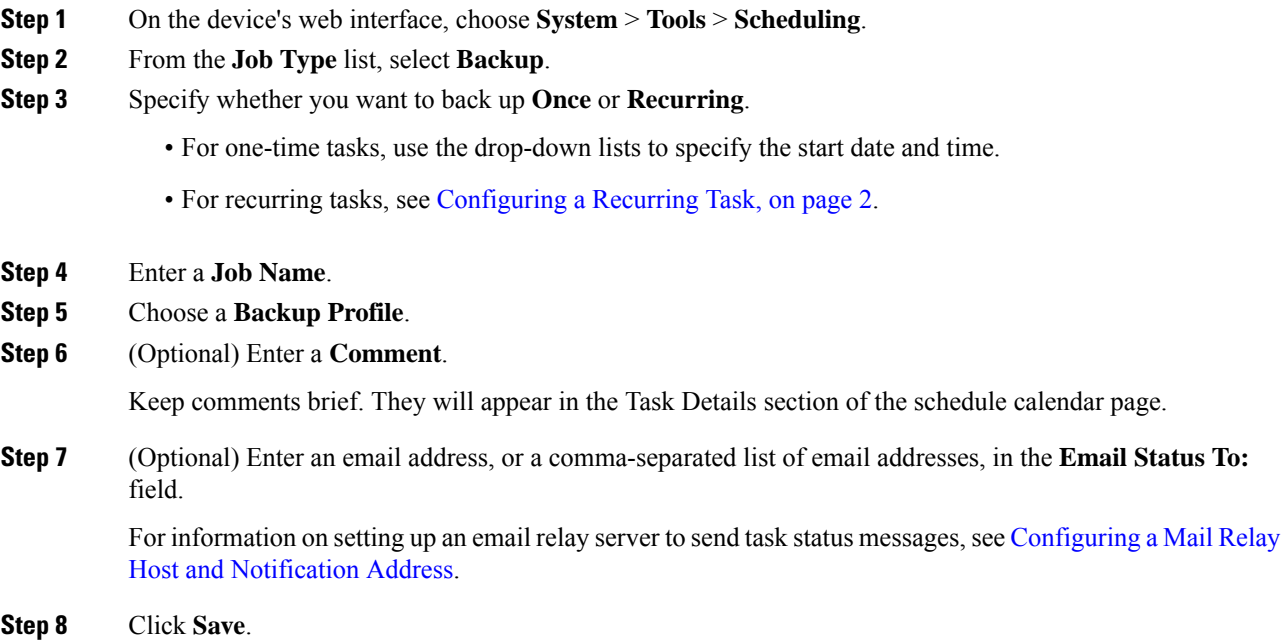

## <span id="page-3-0"></span>**Configuring Certificate Revocation List Downloads**

You must perform this procedure using the local web interface for the Firepower Management Center or the 7000 or 8000 Series device. In a multidomain deployment, this task is only supported in the Global domain for the Firepower Management Center.

П

The system automatically creates the Download CRL task when you enable downloading a certificate revocation list (CRL) in the local configuration on an appliance where you enable user certificates or audit log certificates for the appliance. You can use the scheduler to edit the task to set the frequency of the update.

#### **Before you begin**

• Enable and configure user certificates or audit log certificates and set one or more CRL download URLs. See Requiring Valid HTTPS Client [Certificates](fpmc-config-guide-v623_chapter48.pdf#nameddest=unique_141) and Require Valid Audit Log Server [Certificates](fpmc-config-guide-v623_chapter48.pdf#nameddest=unique_306) for more information.

#### **Procedure**

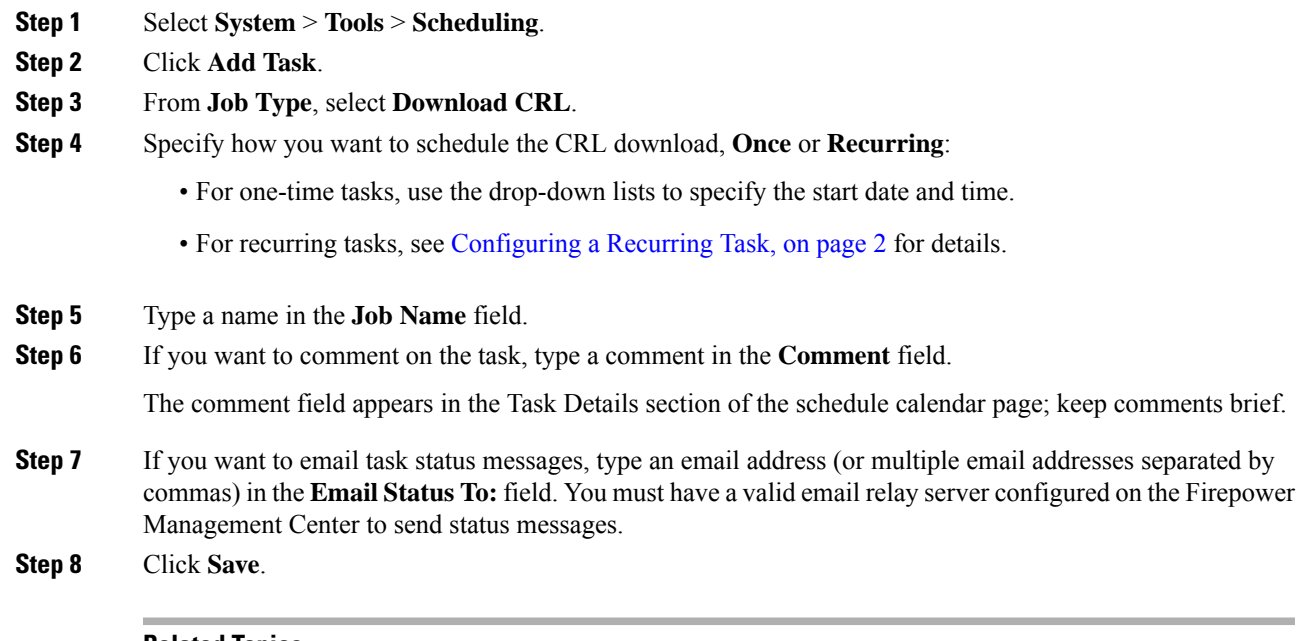

#### **Related Topics**

[Configuring](fpmc-config-guide-v623_chapter48.pdf#nameddest=unique_276) a Mail Relay Host and Notification Address

### <span id="page-4-0"></span>**Automating Policy Deployment**

After modifying configuration settings in the FMC, you must deploy those changes to the affected devices.

In a multidomain deployment, you can schedule policy deployments only for your current domain.

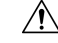

**Caution**

When you deploy, resource demands may result in a small number of packets dropping without inspection. Additionally, deploying some configurations restarts the Snort process, which interrupts traffic inspection. Whether traffic drops during this interruption or passes without further inspection depends on how the target device handles traffic. See Snort® Restart Traffic [Behavior](fpmc-config-guide-v623_chapter18.pdf#nameddest=unique_238) and [Configurations](fpmc-config-guide-v623_chapter18.pdf#nameddest=unique_307) that Restart the Snort Process When [Deployed](fpmc-config-guide-v623_chapter18.pdf#nameddest=unique_307) or Activated.

#### **Procedure**

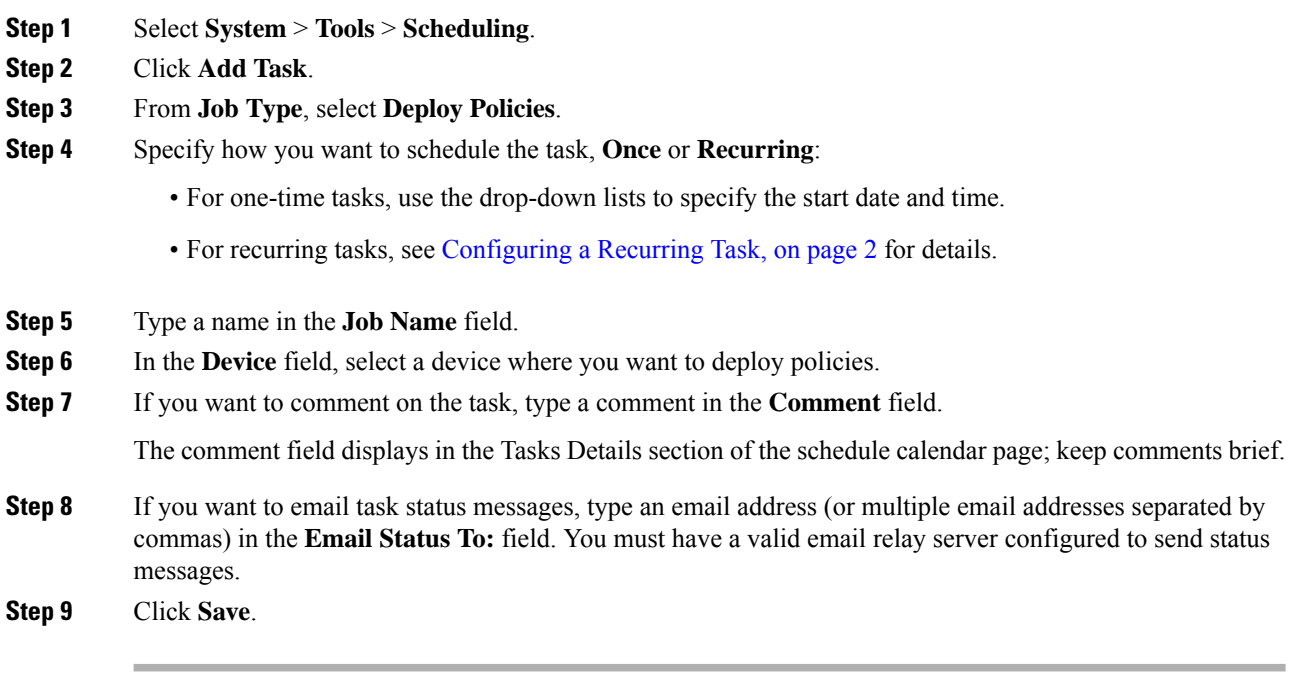

#### **Related Topics**

[Configuring](fpmc-config-guide-v623_chapter48.pdf#nameddest=unique_276) a Mail Relay Host and Notification Address [Out-of-Date](fpmc-config-guide-v623_chapter18.pdf#nameddest=unique_308) Policies

### **Nmap Scan Automation**

You can schedule regular Nmap scans of targets on your network. Automated scans allow you to refresh information previously supplied by an Nmap scan. Because the Firepower System cannot update Nmap-supplied data, you need to rescan periodically to keep that data up to date. You can also schedule scans to automatically test for unidentified applications or servers on hosts in your network.

Note that a Discovery Administrator can also use an Nmap scan as a remediation. For example, when an operating system conflict occurs on a host, that conflict may trigger an Nmap scan. Running the scan obtains updated operating system information for the host, which resolves the conflict.

If you have not used the Nmap scanning capability before, you configure Nmap scanning before defining a scheduled scan.

#### **Related Topics**

Nmap [Scanning](fpmc-config-guide-v623_chapter98.pdf#nameddest=unique_310)

#### <span id="page-5-0"></span>**Scheduling an Nmap Scan**

After Nmap replaces a host's operating system, applications, or servers detected by the system with the results from an Nmap scan, the system no longer updates the information replaced by Nmap for the host. Nmap-supplied service and operating system data remains static until you run another Nmap scan. If you plan to scan a host using Nmap, you may want to set up regularly scheduled scansto keep Nmap-supplied operating systems, applications, or servers up to date. If the host is deleted from the network map and re-added, any

Nmap scan results are discarded and the system resumes monitoring of all operating system and service data for the host.

In a multidomain deployment:

- You can schedule scans only for your current domain
- The remediation and Nmap targets you select must exist at your current domain or an ancestor domain.
- Choosing to perform an Nmap scan on a non-leaf domain scans the same targets in each descendant of that domain.

#### **Procedure**

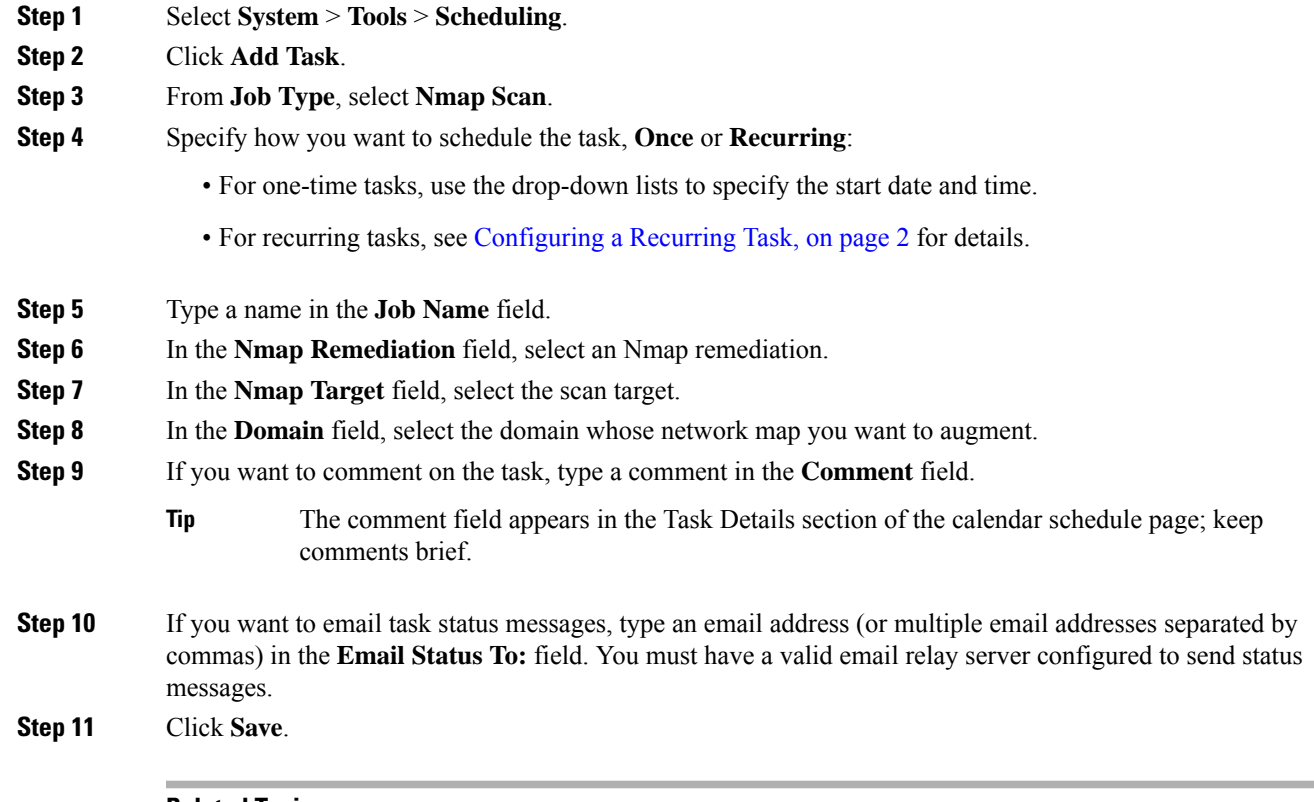

#### **Related Topics**

[Configuring](fpmc-config-guide-v623_chapter48.pdf#nameddest=unique_276) a Mail Relay Host and Notification Address

## <span id="page-6-0"></span>**Automating Report Generation**

You can automate reports so that they run at regular intervals.

In a multidomain deployment, you can schedule reports only for your current domain.

#### **Before you begin**

• For reports other than risk reports: Create a report template. See Report [Templates](fpmc-config-guide-v623_chapter112.pdf#nameddest=unique_311) for more information.

- If you want to distribute email reports using the scheduler, configure a mail relay host and specify report recipients and message information. See [Configuring](fpmc-config-guide-v623_chapter48.pdf#nameddest=unique_276) a Mail Relay Host and Notification Address and (for reports other than risk reports) [Distributing](fpmc-config-guide-v623_chapter112.pdf#nameddest=unique_312) Reports by Email at Generation Time or (for risk reports) [Generating,](fpmc-config-guide-v623_chapter112.pdf#nameddest=unique_313) Viewing, and Printing Risk Reports.
- (Optional) Set or change the file name, output format, time window, or email distribution settings of the scheduled report. See Specify Report [Generation](#page-7-0) Settings for a Scheduled Report, on page 8.
- If you will choose PDF as the report output format, look at the report template and verify that the number of results in each section of the template does not exceed the limit for PDFs. For information, see [Report](fpmc-config-guide-v623_chapter112.pdf#nameddest=unique_315) [Template](fpmc-config-guide-v623_chapter112.pdf#nameddest=unique_315) Fields.

#### **Procedure**

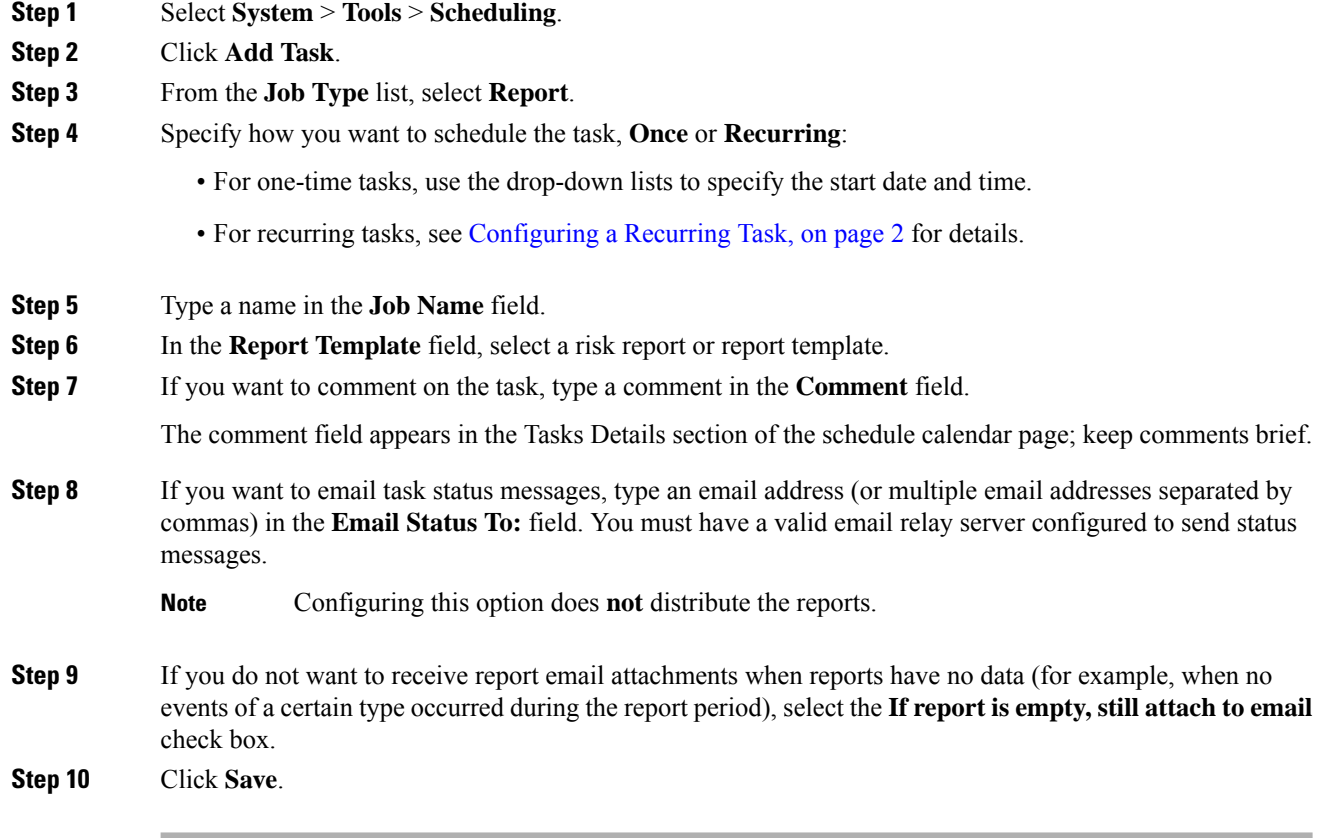

### <span id="page-7-0"></span>**Specify Report Generation Settings for a Scheduled Report**

You must have Admin or Security Analyst privileges to perform this task.

To specify or change the file name, output format, time window, or email distribution settings of a scheduled report:

Ш

#### **Procedure**

**Step 1** Select **Overview > Reporting > Report Templates**.

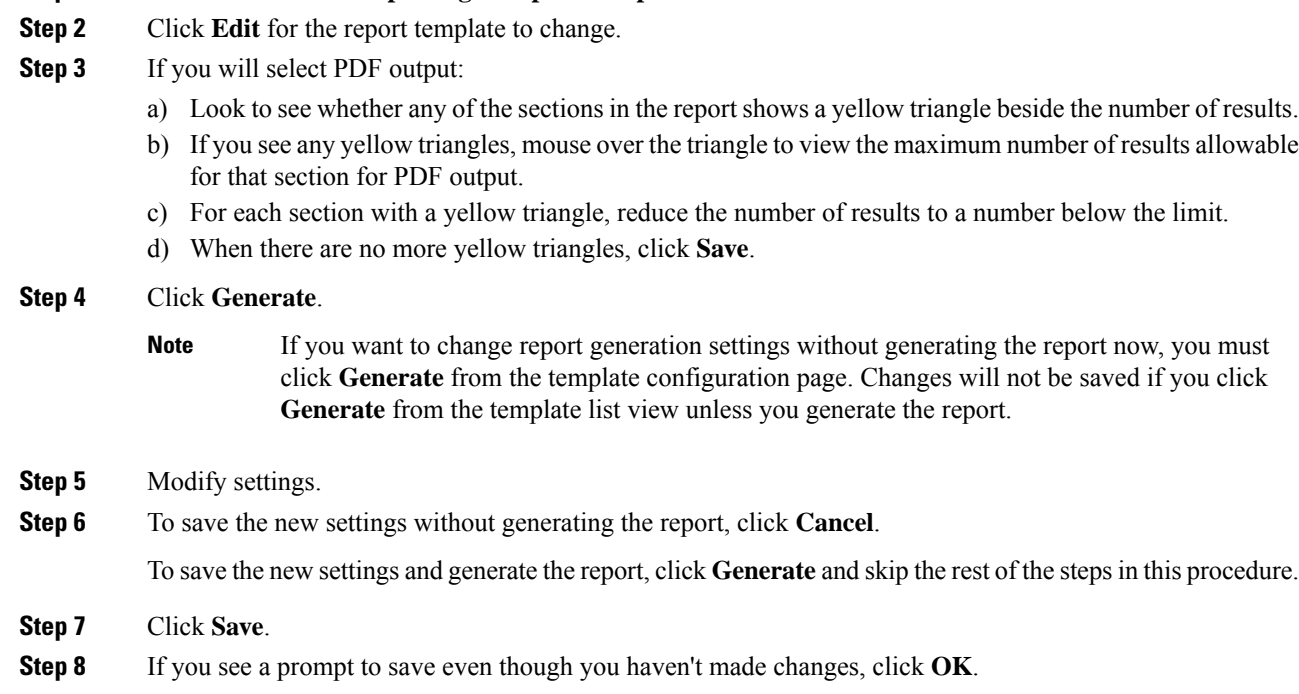

## <span id="page-8-0"></span>**Automating Firepower Recommendations**

You can automatically generate rule state recommendations based on network discovery data for your network using the most recently saved configuration settings in a custom intrusion policy.

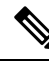

If the system automatically generates scheduled recommendations for an intrusion policy with unsaved changes, you must discard your changes in that policy and commit the policy if you want the policy to reflect the automatically generated recommendations. **Note**

When the task runs, the system automatically generates recommended rule states, and modifies the states of intrusion rules based on the configuration of your policy. Modified rule states take effect the next time you deploy your intrusion policy.

In a multidomain deployment, you can automate recommendationsfor intrusion policies at the current domain level. The system builds a separate network map for each leaf domain. In a multidomain deployment, if you enable this feature in an intrusion policy in an ancestor domain, the system generates recommendations using data from all descendant leaf domains. This can enable intrusion rules tailored to assets that may not exist in all leaf domains, which can affect performance.

#### **Before you begin**

- Configure Firepower recommended rules in an intrusion policy as described in [Generating](fpmc-config-guide-v623_chapter85.pdf#nameddest=unique_316) and Applying Firepower [Recommendations](fpmc-config-guide-v623_chapter85.pdf#nameddest=unique_316)
- If you want to email task status messages, configure a valid email relay server.
- You must have the Threat Smart License or Protection Classic License to generate recommendations.

#### **Procedure**

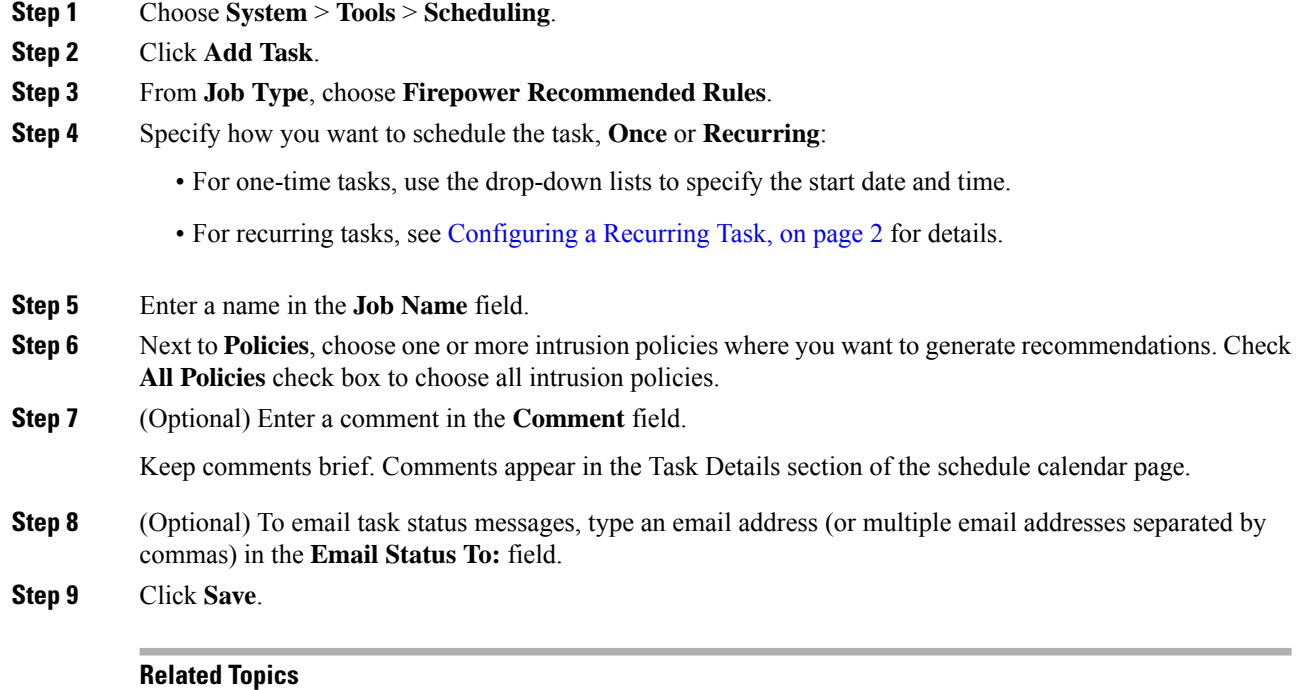

Conflicts and [Changes:](fpmc-config-guide-v623_chapter81.pdf#nameddest=unique_317) Network Analysis and Intrusion Policies About Firepower [Recommended](fpmc-config-guide-v623_chapter85.pdf#nameddest=unique_318) Rules [Configuring](fpmc-config-guide-v623_chapter48.pdf#nameddest=unique_276) a Mail Relay Host and Notification Address

### **Software Update Automation**

You can automatically download and apply most patches and feature releases to the Firepower System.

The tasks you must schedule to install software updates vary depending on whether you are updating the FMC or are using a FMC to update managed devices.

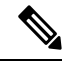

**Note** Cisco **strongly** recommends that you use your FMCs to update the devices they manage.

- To update the FMC, schedule the software installation using the Install Latest Update task.
- To use a FMC to automate software updates for its managed devices, you must schedule two tasks:
- Push (copy) the update to managed devices using the Push Latest Update task.
- Install the update on managed devices using the Install Latest Update task.

When scheduling updates to managed devices, schedule the push and install tasks to happen in succession; you must first push the update to the device before you can install it. To automate software updates on a device group, you must select all the devices within the group. Allow enough time between tasks for the process to complete; schedule tasks at least 30 minutes apart. If you schedule a task to install an update and the update has not finished copying from the FMC to the device, the installation task will not succeed. However, if the scheduled installation task repeats daily, it will install the pushed update when it runs the next day.

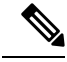

**Note**

You must manually upload and install updates in two situations. First, you cannot schedule major updates to the Firepower System. Second, you cannot schedule updates for or pushes from FMC that cannot access the Support Site. If your FMC is not directly connected to the Internet, you should use management interfaces configuration to set up a proxy to allow it to download updates from the Support Site.

Note that a task scheduled to install an update on a device group will install the pushed update to each device within the device group simultaneously. Allow enough time for the scheduled task to complete for each device within the device group.

If you want to have more control over this process, you can use the **Once** option to download and install updates during off-peak hours after you learn that an update has been released.

#### **Related Topics**

[Management](fpmc-config-guide-v623_chapter48.pdf#nameddest=unique_115) Interfaces System [Updates](fpmc-config-guide-v623_chapter6.pdf#nameddest=unique_35)

#### <span id="page-10-0"></span>**Automating Software Downloads**

You can create a scheduled task that automatically downloads the latest software updates from Cisco. You can use this task to schedule download of updates you plan to install manually.

You must be in the global domain to perform this task.

#### **Procedure**

- **Step 1** Select **System** > **Tools** > **Scheduling**.
- **Step 2** Click **Add Task**.
- **Step 3** From the **Job Type** list, select **Download Latest Update**.
- **Step 4** Specify how you want to schedule the task, **Once** or **Recurring**:
	- For one-time tasks, use the drop-down lists to specify the start date and time.
	- For recurring tasks, see [Configuring](#page-1-0) a Recurring Task, on page 2 for details.
- **Step 5** Type a name in the **Job Name** field.
- **Step 6** Next to **Update Items**, check **Software** check box.
- **Step 7** If you want to comment on the task, type a comment in the **Comment** field.

The comment field appears in the Task Details section of the schedule calendar page; keep comments brief.

**Step 8** If you want to email task status messages, type an email address (or multiple email addresses separated by commas) in the **Email Status To:** field. You must have a valid email relay server configured to send status messages.

**Step 9** Click **Save**.

#### **Related Topics**

[Configuring](fpmc-config-guide-v623_chapter48.pdf#nameddest=unique_276) a Mail Relay Host and Notification Address

#### <span id="page-11-1"></span>**Automating Software Pushes**

If you want to automate the installation of software updates on managed devices, you must push the updates to the devices before installing.

When you create the task to push software updates to managed devices, make sure you allow enough time between the push task and a scheduled install task for the updates to be copied to the device.

You must be in the global domain to perform this task.

#### **Procedure**

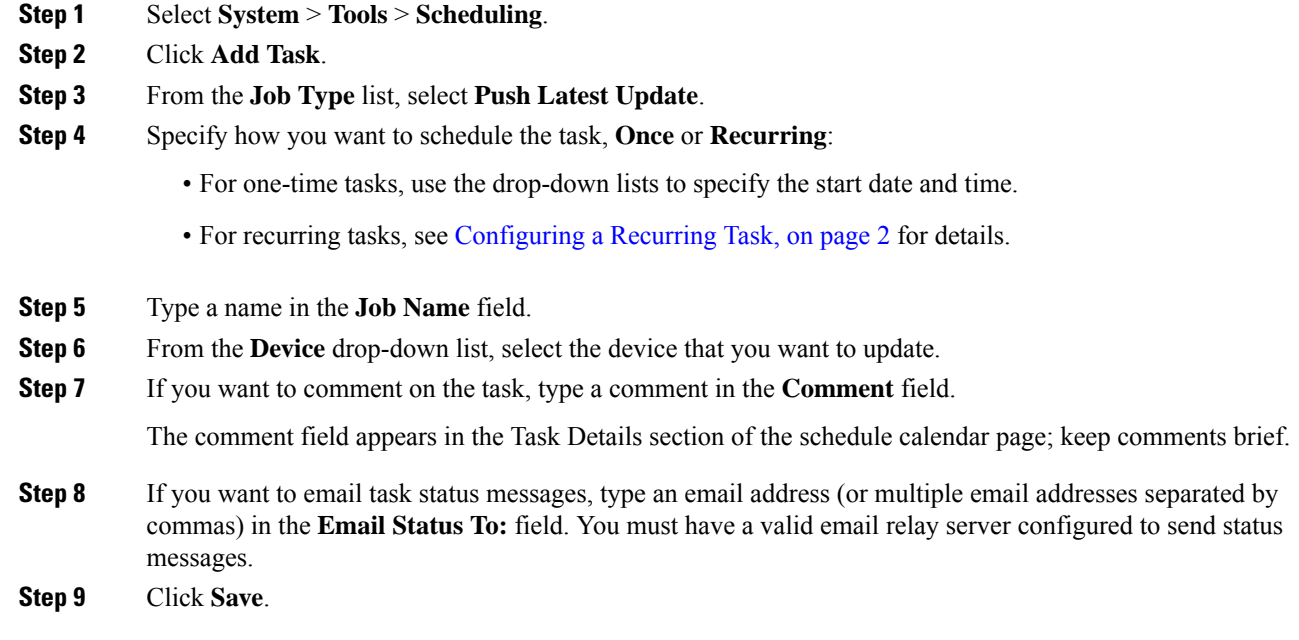

#### **Related Topics**

[Configuring](fpmc-config-guide-v623_chapter48.pdf#nameddest=unique_276) a Mail Relay Host and Notification Address

### <span id="page-11-0"></span>**Automating Software Installs**

Make sure you allow enough time between the task that pushes the update to a managed device and the task that installs the update.

You must be in the global domain to perform this task.

**Caution** Depending on the update being installed, the appliance may reboot after the software is installed.

#### **Procedure**

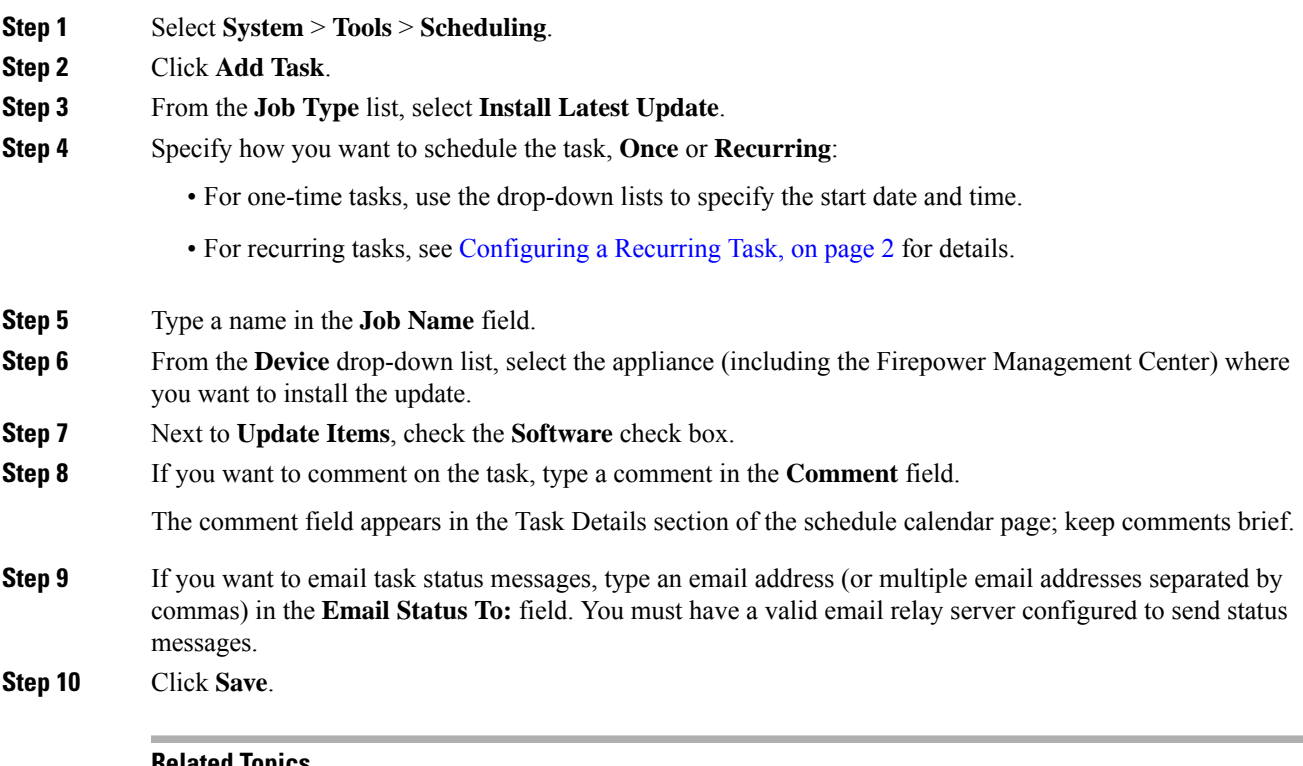

#### **Related Topics**

[Configuring](fpmc-config-guide-v623_chapter48.pdf#nameddest=unique_276) a Mail Relay Host and Notification Address

## **Vulnerability Database Update Automation**

Cisco uses vulnerability database (VDB) updatesto expand the list of network assets, traffic, and vulnerabilities that the Firepower System recognizes. You can use the scheduling feature to update the VDB, thereby ensuring that you are using the most up-to-date information to evaluate the hosts on your network.

When automating VDB updates, you must automate two separate steps:

- Downloading the VDB update.
- Installing the VDB update.

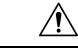

Installing a vulnerability database (VDB) update *immediately* restarts the Snort process on all managed devices. Additionally, the first deploy after installing the VDB *might* cause a Snort restart depending on the VDB content. In either scenario, the restart interrupts traffic inspection. Whether traffic drops during the interruption or passes without further inspection depends on how the target device handles traffic. See Snort® [Restart](fpmc-config-guide-v623_chapter18.pdf#nameddest=unique_238) Traffic [Behavior](fpmc-config-guide-v623_chapter18.pdf#nameddest=unique_238) for more information. **Caution**

Allow enough time between tasks for the process to complete. For example, if you schedule a task to install an update and the update has not fully downloaded, the installation task will not succeed. However, if the scheduled installation task repeats daily, it will install the downloaded VDB update when the task runs the next day.

Note:

- You cannot schedule updates for appliances that cannot access the Support Site. If your FMC is not directly connected to the Internet, you should use management interfaces configuration to set up a proxy to allow it to download updates from the Support Site.
- If you want to have more control over this process, you can use the **Once** option to download and install VDB updates during off-peak hours after you learn that an update has been released.
- In multidomain deployments, you can only schedule VDB updates for the Global domain. The changes take effect when you redeploy policies.

#### **Related Topics**

[Management](fpmc-config-guide-v623_chapter48.pdf#nameddest=unique_115) Interfaces

#### <span id="page-13-0"></span>**Automating VDB Update Downloads**

You must be in the global domain to perform this task.

#### **Procedure**

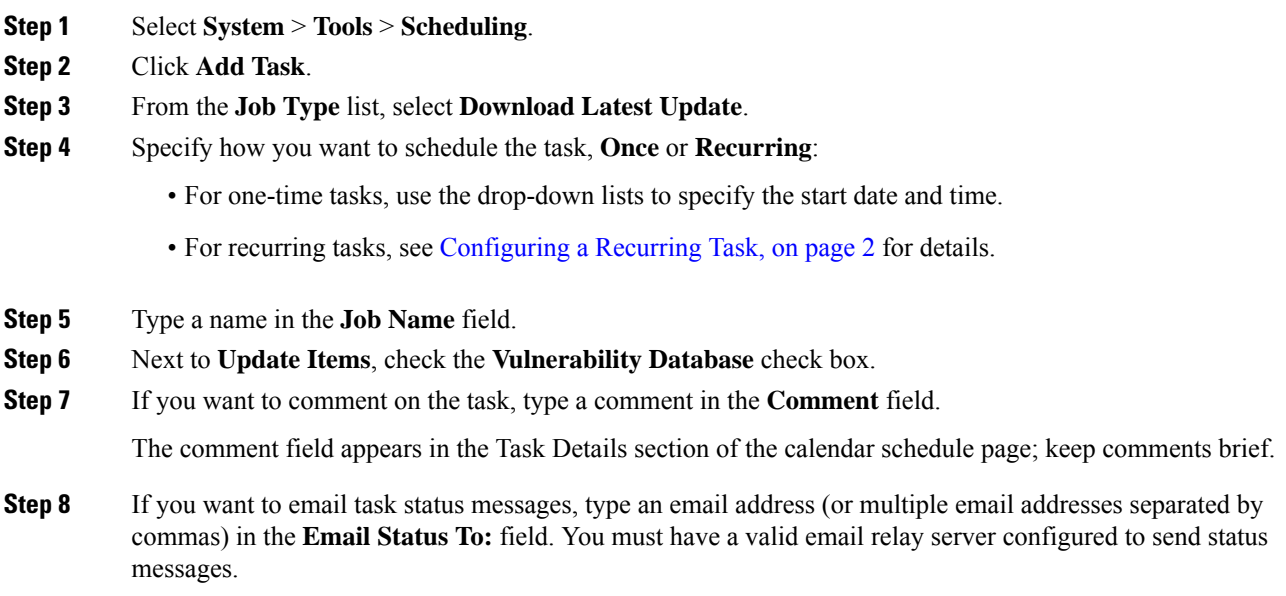

**Step 9** Click **Save**.

#### **Related Topics**

[Configuring](fpmc-config-guide-v623_chapter48.pdf#nameddest=unique_276) a Mail Relay Host and Notification Address

### <span id="page-14-0"></span>**Automating VDB Update Installs**

Allow enough time between the task that downloads the VDB update and the task that installs the update.

You must be in the global domain to perform this task.

```
\bigwedge
```

```
Caution
```
Installing a vulnerability database (VDB) update *immediately* restarts the Snort process on all managed devices. Additionally, the first deploy after installing the VDB *might* cause a Snort restart depending on the VDB content. In either scenario, the restart interrupts traffic inspection. Whether traffic drops during the interruption or passes without further inspection depends on how the target device handles traffic. See Snort® [Restart](fpmc-config-guide-v623_chapter18.pdf#nameddest=unique_238) Traffic [Behavior](fpmc-config-guide-v623_chapter18.pdf#nameddest=unique_238) for more information.

#### **Procedure**

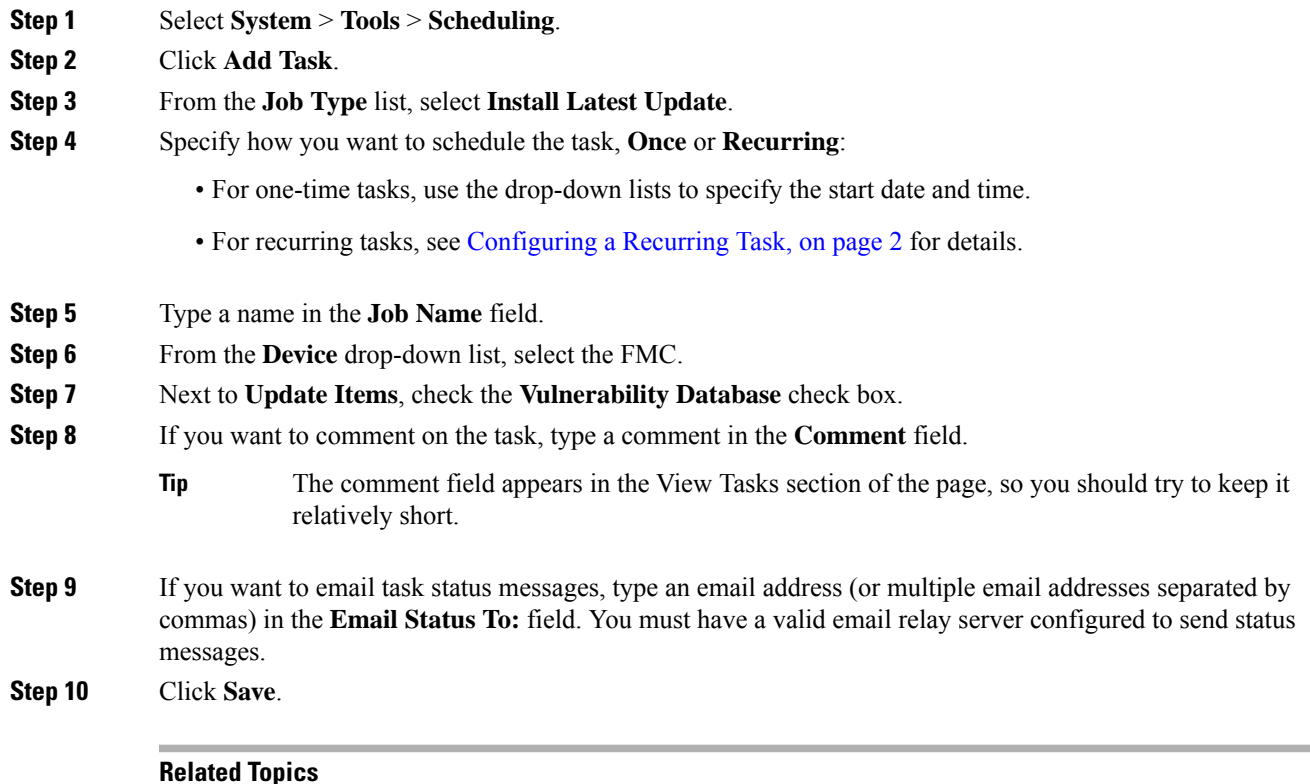

[Configuring](fpmc-config-guide-v623_chapter48.pdf#nameddest=unique_276) a Mail Relay Host and Notification Address

### <span id="page-15-0"></span>**Automating URL Filtering Updates Using a Scheduled Task**

In order to ensure that threat data for URL filtering is current, the system must obtain data updates from the Cisco Collective Security Intelligence (CSI) cloud.

By default, when you enable URL filtering, automatic updates are enabled. However, if you need to control when these updates occur, use the procedure described in this topic instead of the default update mechanism.

Although daily updates tend to be small, if it has been more than five days since your last update, new URL filtering data may take up to 20 minutes to download, depending on your bandwidth. Then, it may take up to 30 minutes to perform the update itself.

#### **Before you begin**

- Ensure the Firepower Management Center has internet access; see [Security,](fpmc-config-guide-v623_appendix1.pdf#nameddest=unique_249) Internet Access, and [Communication](fpmc-config-guide-v623_appendix1.pdf#nameddest=unique_249) Ports.
- Ensure that URL filtering is enabled. See Enable URL Filtering Using Category and [Reputation](fpmc-config-guide-v623_chapter65.pdf#nameddest=unique_234) for more information.
- Verify that **Enable Automatic Updates**is notselected on the **Cisco CSI** under the**System** > **Integration** menu.
- You must be in the global domain to perform this task. You must also have the URL Filtering license.

#### **Procedure**

**Step 1** Select **System** > **Tools** > **Scheduling**.

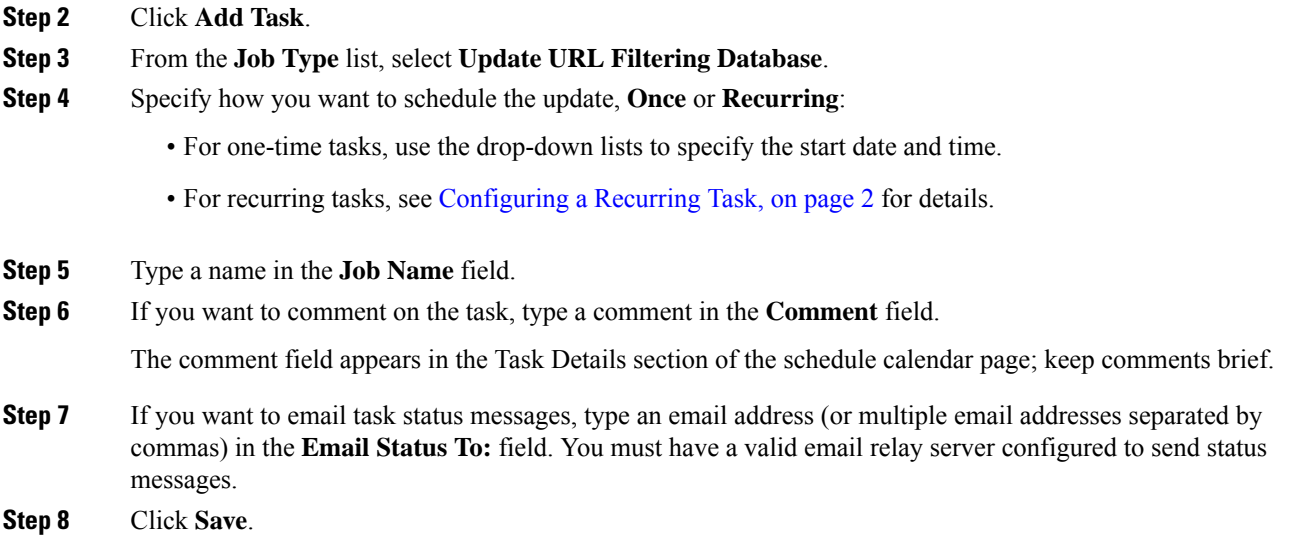

#### **Related Topics**

[Configuring](fpmc-config-guide-v623_chapter48.pdf#nameddest=unique_276) a Mail Relay Host and Notification Address

## <span id="page-16-0"></span>**Scheduled Task Review**

After adding scheduled tasks, you can view them and evaluate their status. The View Options section of the page allows you to view scheduled tasks using a calendar and a list of scheduled tasks.

The Calendar view option allows you to view which scheduled tasks occur on which day.

The Task List shows a list of tasks along with their status. The task list appears below the calendar when you open the calendar. In addition, you can view it by selecting a date or task from the calendar.

You can edit a scheduled task that you previously created. This feature is especially useful if you want to test a scheduled task once to make sure that the parameters are correct. Later, after the task completes successfully, you can change it to a recurring task.

There are two types of deletions you can perform from the Schedule View page. You can delete a specific one-time task that has not yet run or you can delete every instance of a recurring task. If you delete an instance of a recurring task, all instances of the task are deleted. If you delete a task that is scheduled to run once, only that task is deleted.

## **Task List Details**

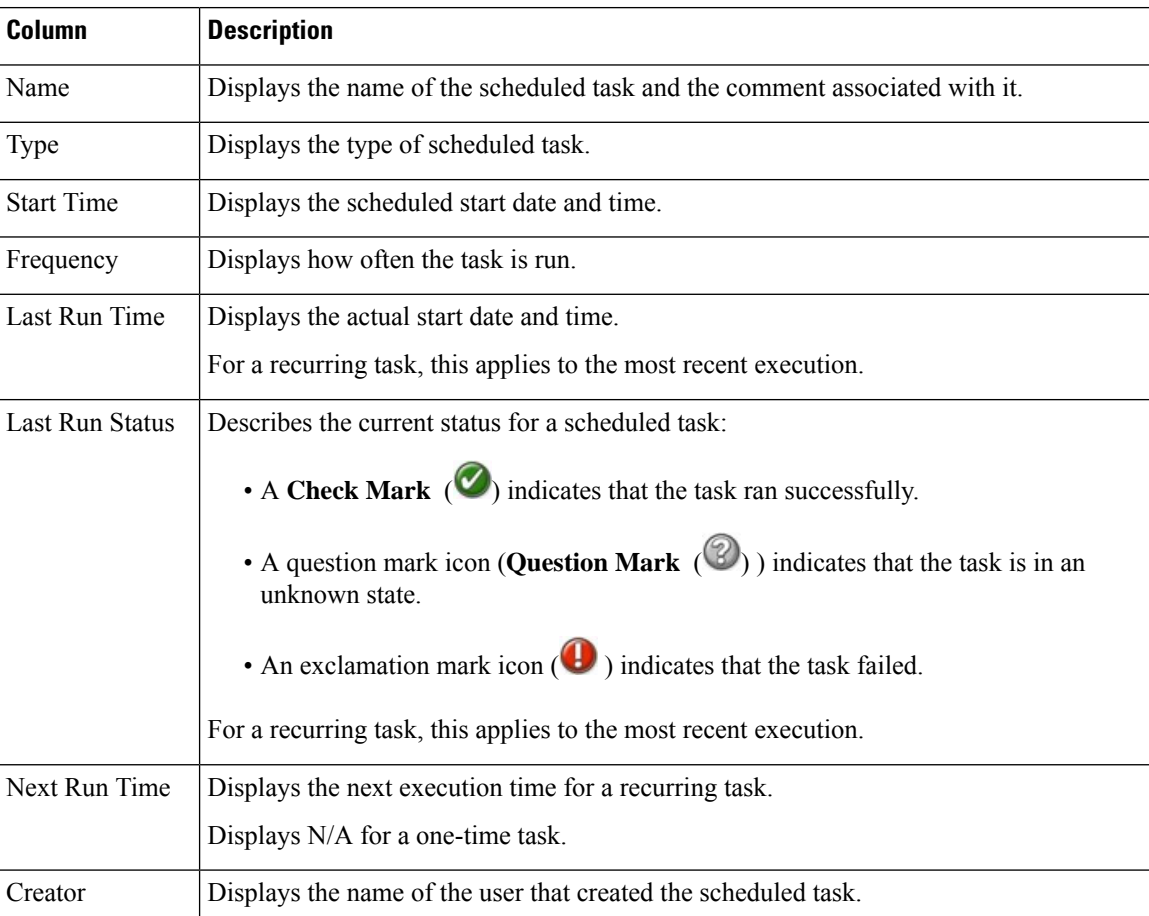

#### **Table 1: Task List Columns**

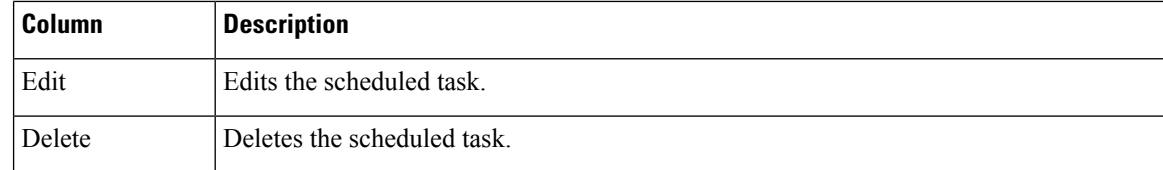

## **Viewing Scheduled Tasks on the Calendar**

In a multidomain deployment, you can view scheduled tasks only for your current domain.

#### **Procedure**

#### **Step 1** Select **System** > **Tools** > **Scheduling**.

- **Step 2** You can perform the following tasks using the calendar view:
	- Click **Double Left Arrow** ( $\ll$ ) to move back one year.
	- Click **Single Left Arrow** ( $\blacklozenge$ ) to move back one month.
	- Click **Single Right Arrow** ( $\geq$ ) to move forward one month.
	- Click **Double Right Arrow** ( $\gg$ ) to move forward one year.
	- Click **Today** to return to the current month and year.
	- Click **Add Task** to schedule a new task.
	- Click a date to view all scheduled tasks for the specific date in a task list table below the calendar.
	- Click a specific task on a date to view the task in a task list table below the calendar.

## **Editing Scheduled Tasks**

In a multidomain deployment, you can edit scheduled tasks only for your current domain.

#### **Procedure**

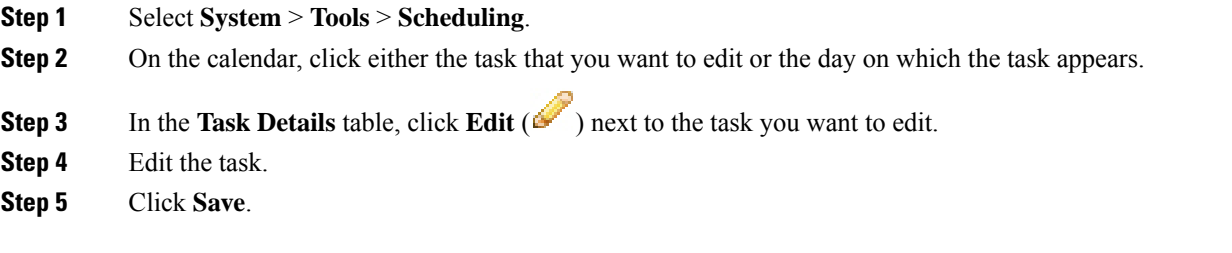

## **Deleting Scheduled Tasks**

In a multidomain deployment, you can delete scheduled tasks only for your current domain.

#### **Procedure**

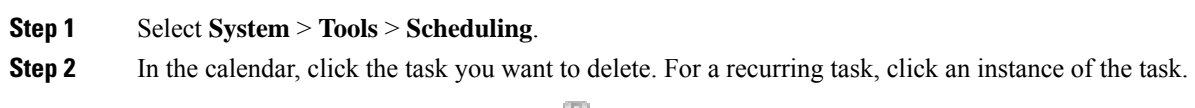

**Step 3** In the **Task Details** table, click **Delete** ( $\Box$ ), then confirm your choice.

 $\mathbf I$